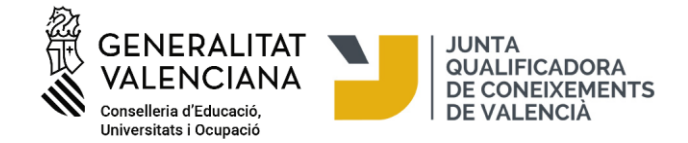

### **Matrícula para la realización de las pruebas de los niveles C1 y C2 de valenciano de la Junta Qualificadora de Coneixements de Valencià**

# *<https://provesjqcv.gva.es/>*

# **AVISOS IMPORTANTES:**

- En los niveles C1 y C2 hay que hacer una solicitud de turno de matrícula (cita previa telemática) como

requisito previo a la matriculación de los aspirantes.

- La cita previa se tiene que solicitar en los días y horarios siguientes:

• Nivel C1: **desde las 9 horas del día 3 de julio hasta las 9 horas del día 8 de julio de 2024** o hasta que se agoten los turnos.

• Nivel C2: **desde las 10 horas del día 3 de julio hasta las 10 horas del día 8 de julio de 2024** o hasta que se agoten los turnos.

# **- Si desea matricularse en los dos niveles, tiene que solicitar cita previa para cada uno de los niveles.**

- La aplicación de cita previa le indicará la fecha y la franja horaria, que tendrá una duración de 72 horas hábiles, en qué podrá matricularse y realizar el pago de la tasa.

- Las personas aspirantes con turno de matrícula asignado tendrán que realizar la matrícula telemática y pago de la tasa necesariamente en la fecha y franja horaria que se le haya asignado.

- Los enlaces a las diferentes solicitudes de turno (cita previa) estarán en la página web siguiente: [https://provesjqcv.gva.es](https://provesjqcv.gva.es/)

- La petición de cita previa no requiere certificado electrónico.

Pulse en la pestaña del nivel C1 o C2, según el nivel en que desea matricularse, y después haga clic en «Solicitar cita previa»:

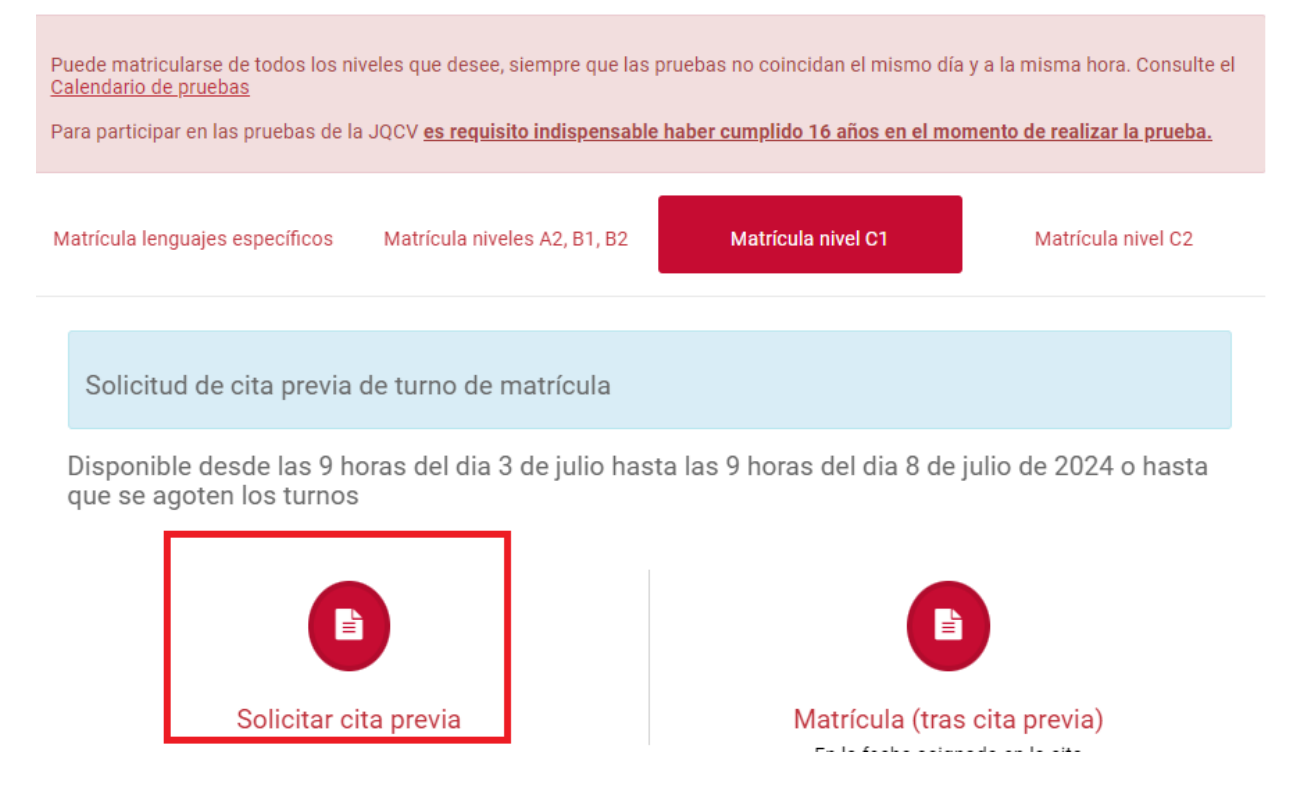

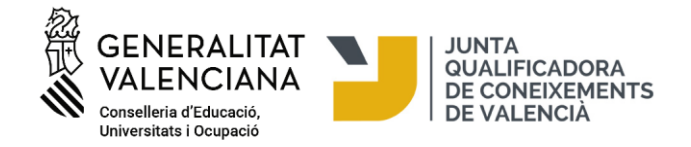

Para solicitar cita para el turno de matrícula, **hay que rellenar el formulario de cita previa con los datos de la persona que realizará el examen**. Sólo hay que introducir el DNI, nombre y apellidos, teléfono y correo electrónico. Después de completarlo y del paso de verificación de usuario, haga clic en «Solicitar».

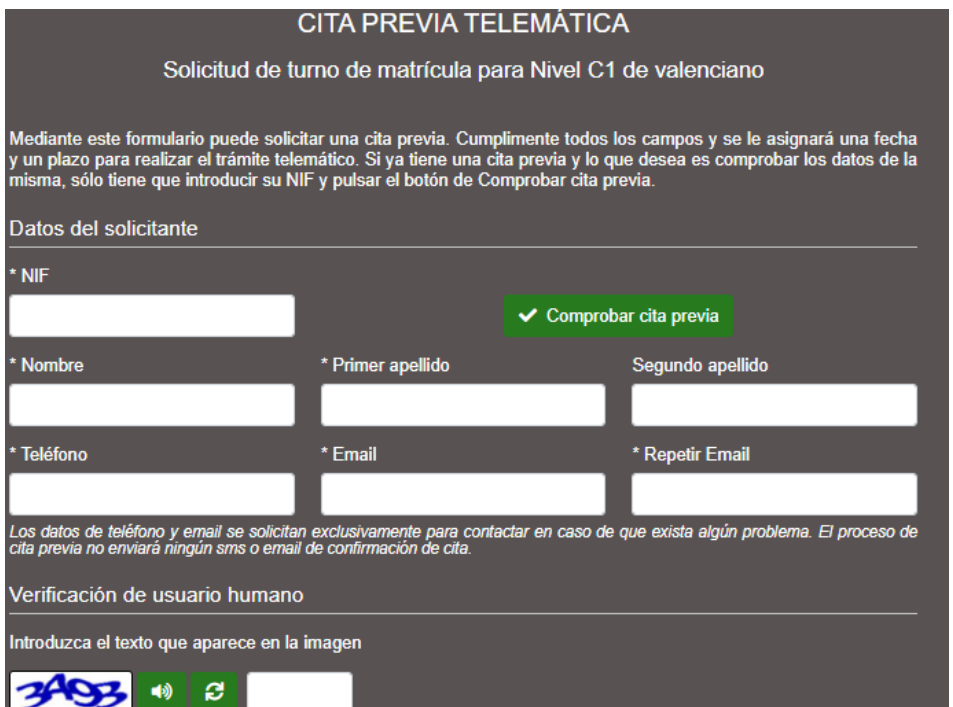

En caso de que haya turnos disponibles, la pantalla siguiente mostrará el plazo durante el cual se tiene que completar la matrícula, es decir la fecha y hora de inicio en que podrá realizar el trámite de matrícula y pago de la tasa y el día y hora en que finalizará.

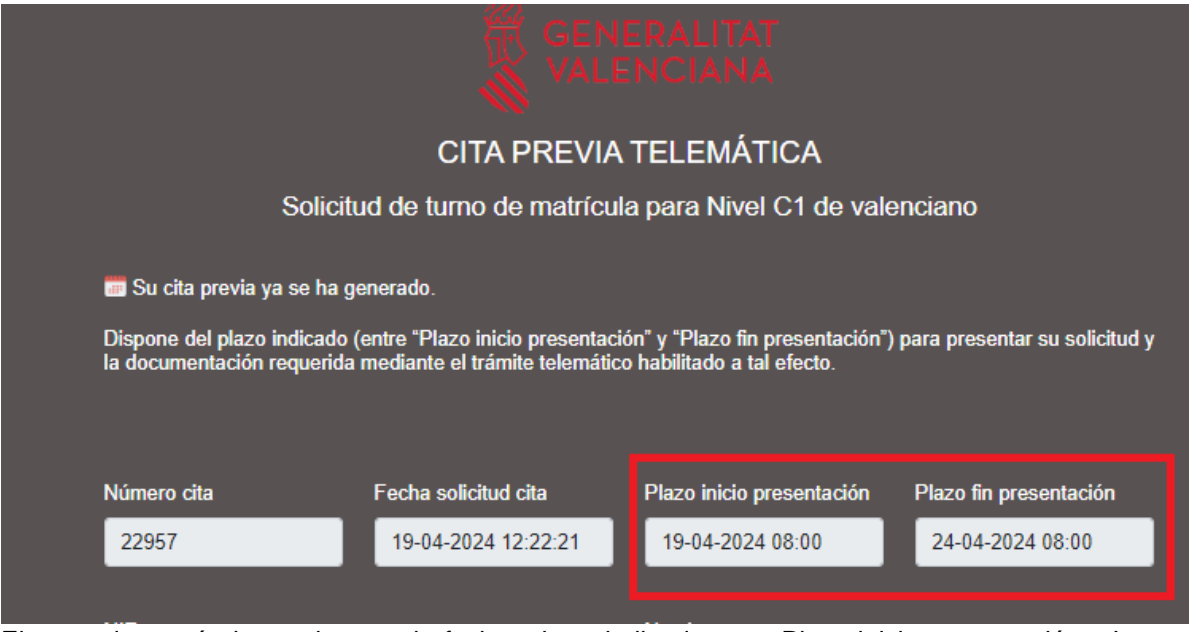

El turno de matrícula empieza en la fecha y hora indicadas en «Plazo inicio presentación». La matrícula y pago de la tasa tiene que formalizarse obligatoriamente durante el periodo entre «Plazo inicio presentación» y «Plazo fin presentación». **El hecho de no completar la matrícula en el plazo establecido significa perder el turno.**

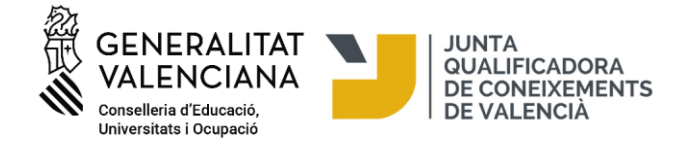

Si hace clic en «Imprimir», se generará un documento PDF con los datos relativos al turno de matrícula. No es obligatorio hacer este paso.

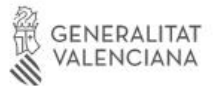

CITA PREVIA TELEMÁTICA

Solicitud de turno de matrícula para Nivel C1 de valenciano

Dispone del plazo indicado (entre "Plazo inicio presentación" y "Plazo fin presentación") para presentar su solicitud y la documentación requerida mediante el trámite telemático habilitado a tal efecto.

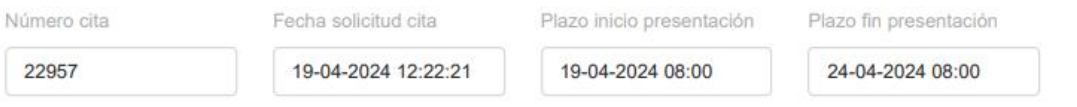

Después de reservar cita para el turno de matrícula, es posible comprobar la cita nuevamente accediendo en el mismo enlace donde se solicitó, introduciendo el NIF y haciendo clic sobre «Comprobar cita previa».

Como que el número de plazas disponibles para la prueba es limitado, obtener un turno de matrícula no garantiza obtener una plaza.

Durante el periodo asignado en la cita para la formalización de la matrícula, acceda a la web [https://provesjqcv.gva.es,](https://provesjqcv.gva.es/) elija la pestaña del nivel en el cual se matriculará (C1 o C2) y pulse el icono «Matrícula (tras cita previa)»:

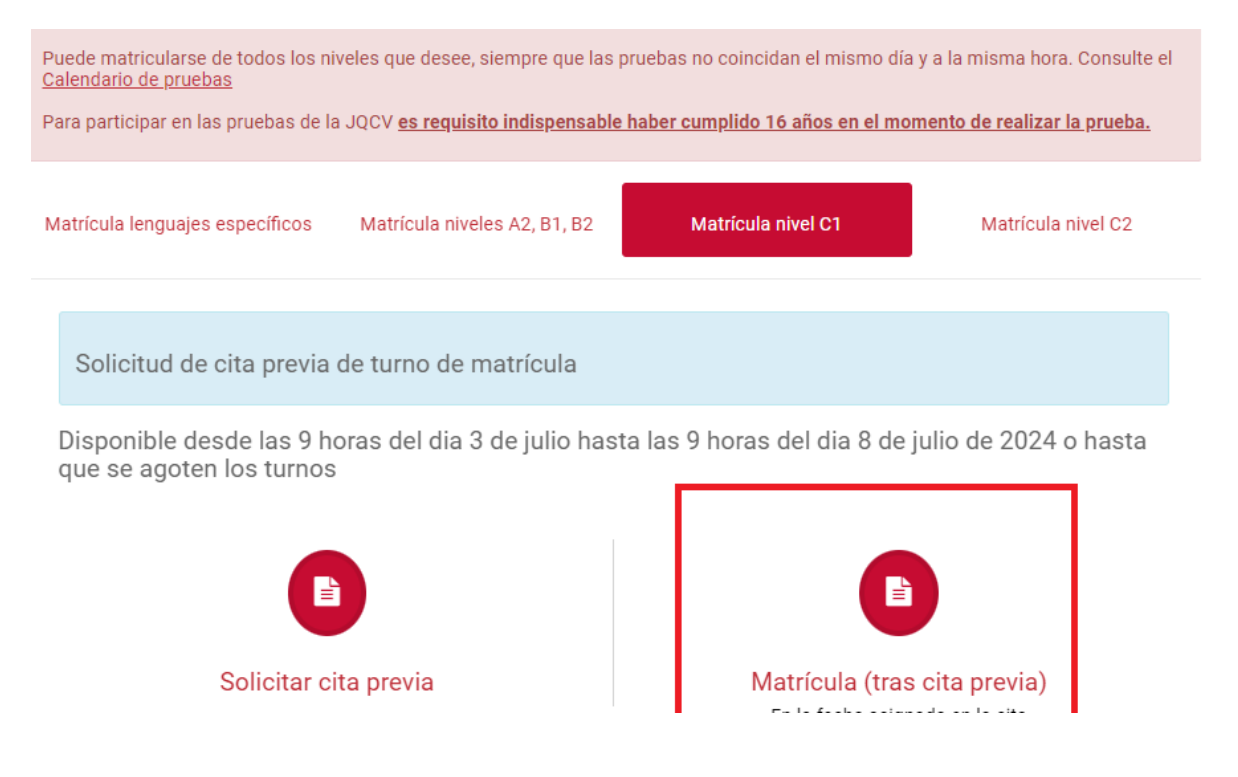

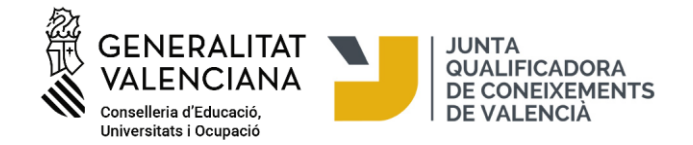

# **Si accede al trámite de matrícula fuera del plazo establecido en la cita previa, el sistema no reconocerá sus datos y, por lo tanto, no se podrá matricular. Si accede al trámite una vez pasado el plazo asignado en la cita previa, perderá la cita y el turno para matricularse.**

El trámite puede llevarse a cabo con certificado electrónico o sin certificado electrónico. Si quiere tramitar la matrícula sin certificado electrónico pulse «Solicitud. Presentación no autenticada». Si quiere tramitar la matrícula con certificado electrónico, pulse «Solicitud. Presentación autenticada».

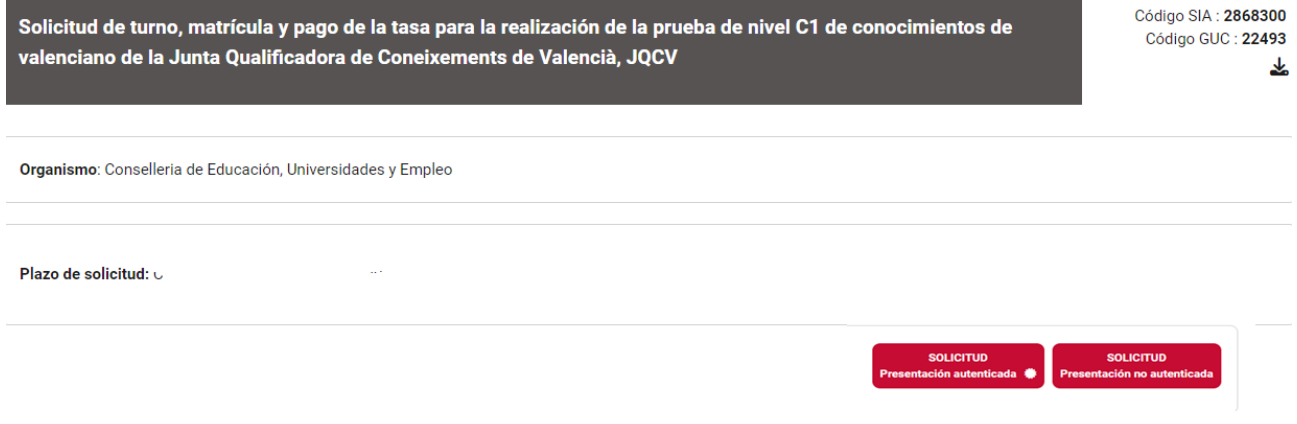

Si accede con firma electrónica, antes de acceder al formulario, tendrá que identificarse con cualquiera de los medios que ofrece la plataforma Cl@ve:

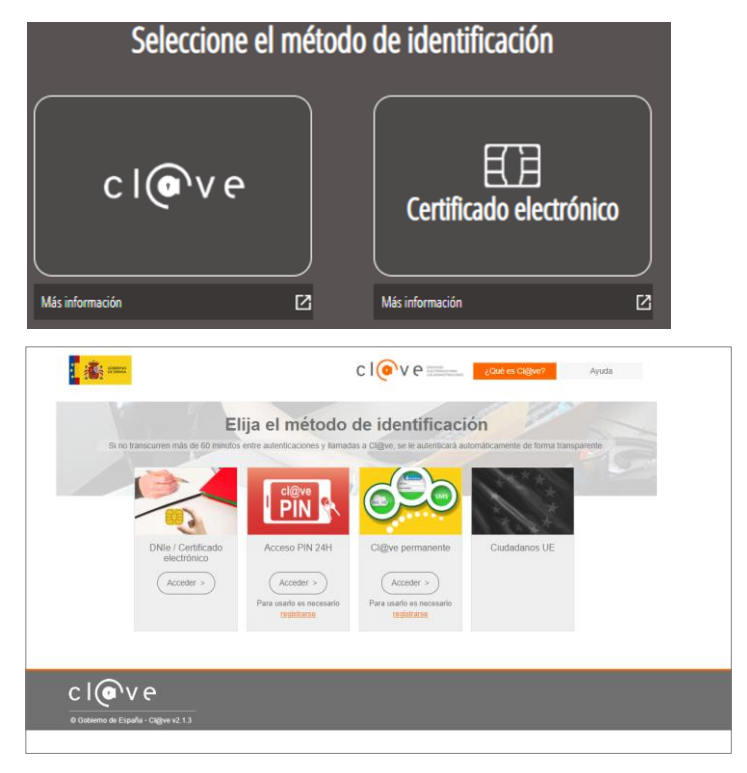

Si accede con la firma, se procederá directamente al formulario (pestaña 2, «Rellenar»), en el cual ya aparecerán rellenados algunos de sus datos. Compuebe que los datos que se han rellenado son los de la persona solicitante, es decir, la persona que hará el examen.

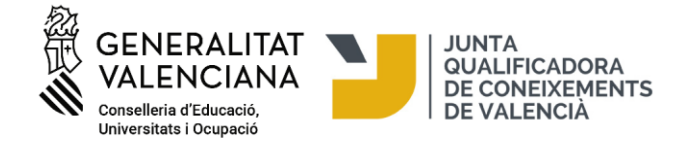

En caso de acceder al trámite sin firma electrónica, lea las instrucciones situadas a la parte inferior:

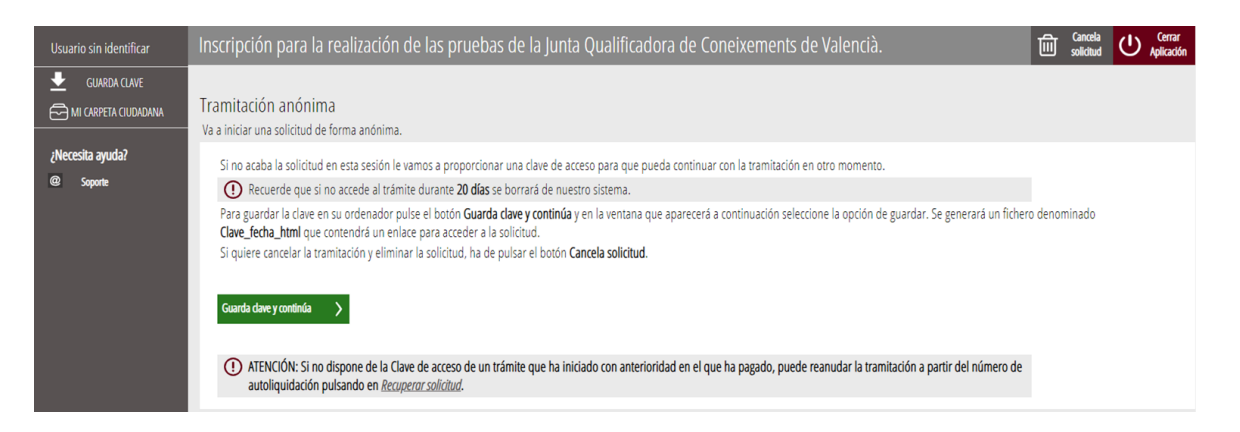

Para guardar la clave en su ordenador, pulse el botón «Guarda clave y continúa» y en la ventana que aparecerá a continuación, seleccione la opción de guardar. Se generará un fichero denominado «Clave\_data\_html» que contendrá un enlace para acceder a la solicitud. Si no acaba la solicitud en esta sesión, esta clave de acceso se habrá guardado en la carpeta «descargas» del ordenador, a la que podrá acceder para recuperar la solicitud y seguir con la tramitación en otro momento.

Recuerde que, si no accede al trámite durante 20 días, se borrará de su sistema.

Si quiere cancelar la tramitación y eliminar la solicitud, pulse el botón «Cancela solicitud».

#### **1. DEBE SABER**

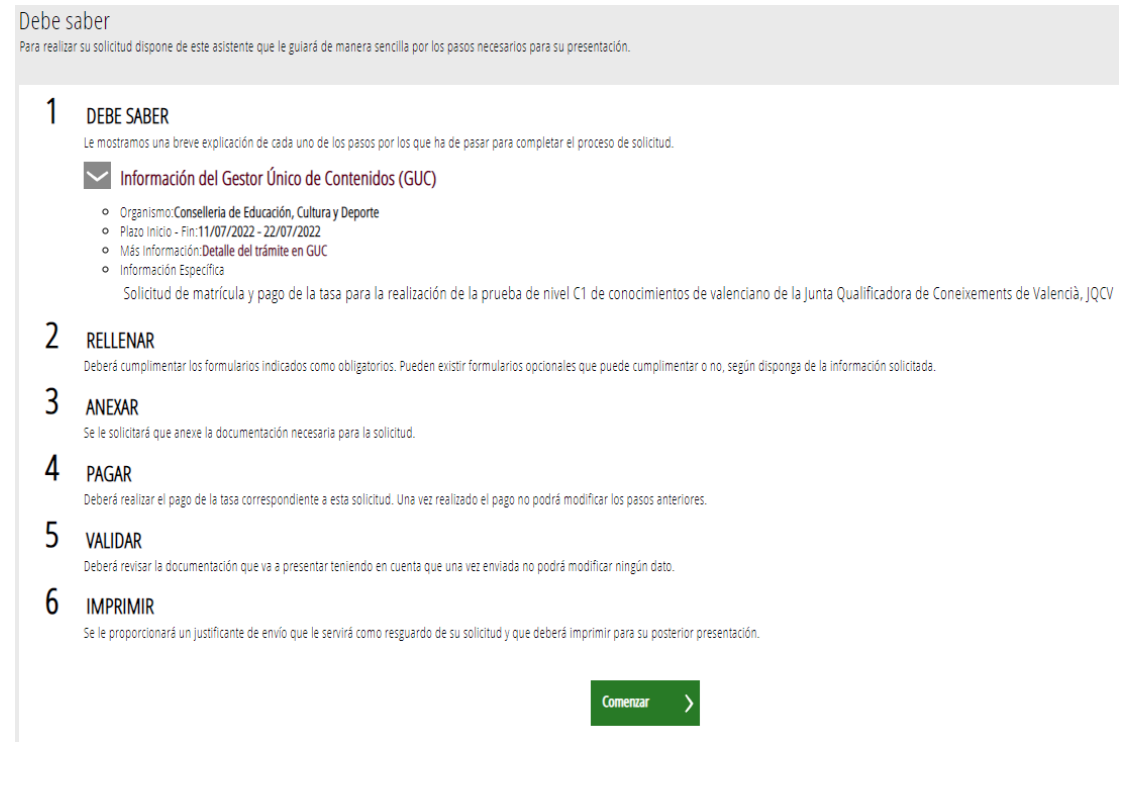

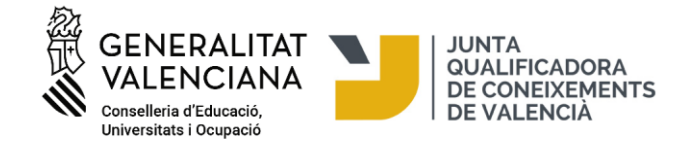

# **2. RELLENAR**

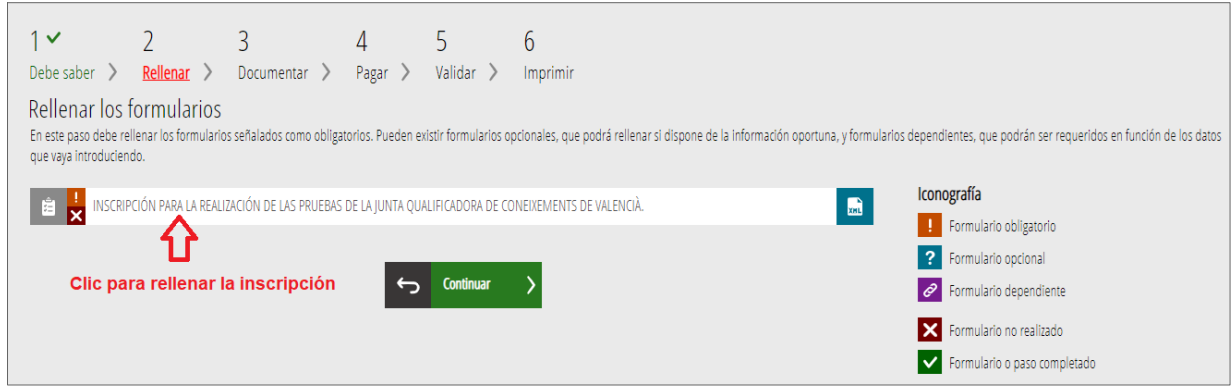

### Es obligatorio rellenar los campos señalados con un asterisco.

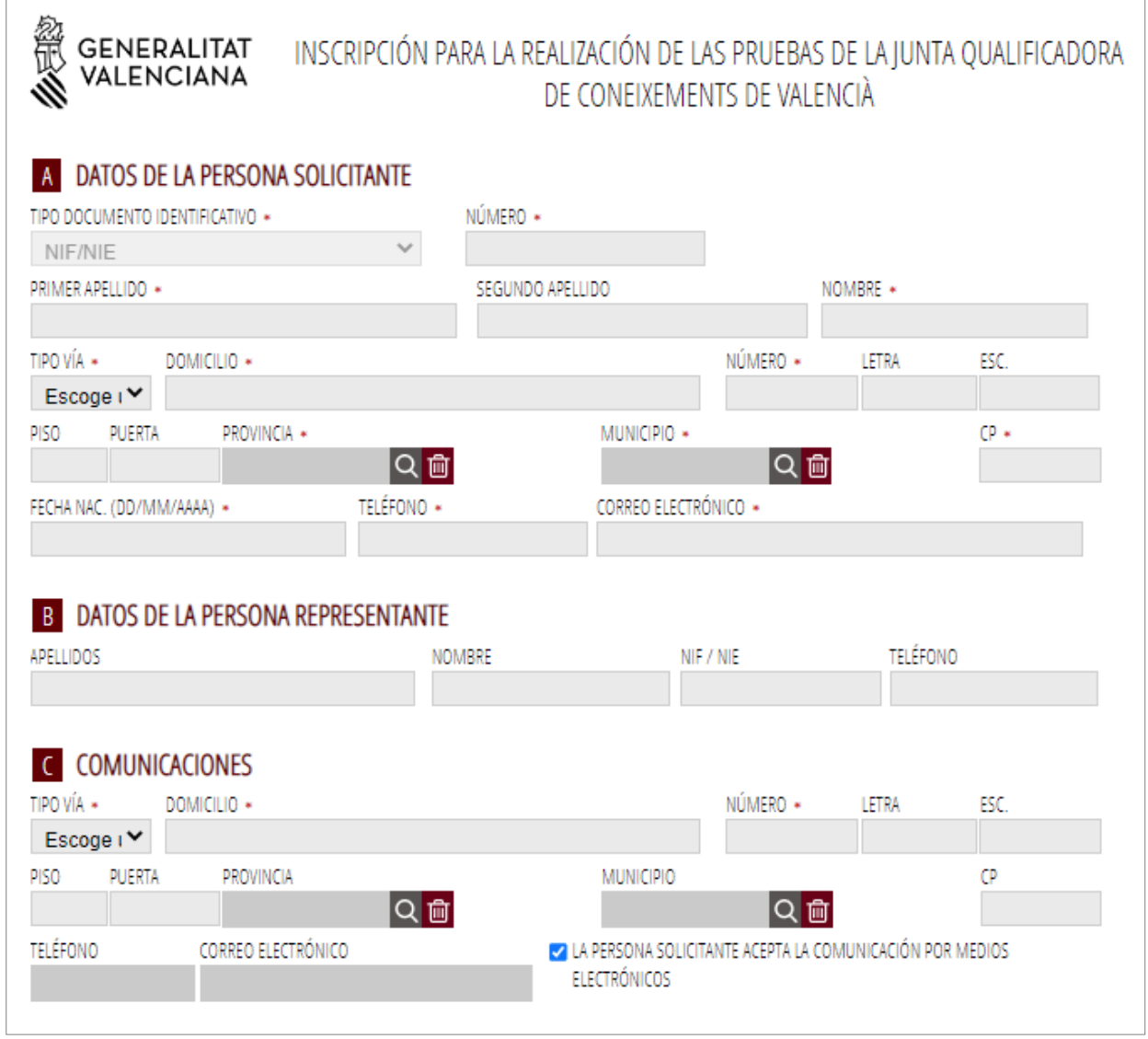

Una vez rellenado el campo de DNI/NIE, el sistema reconocerá que ha solicitado cita previa y le dejará continuar rellenando el formulario y continuar con el trámite. Si accede fuera del plazo de presentación que se le asignó en la cita previa, el sistema le avisará que está fuera del plazo asignado y que debe completar el trámite en el plazo de fechas y horas asignadas.

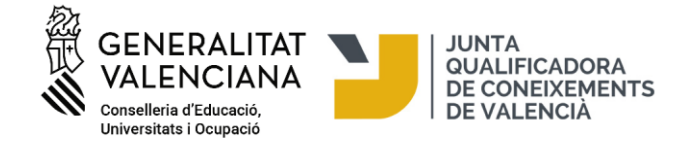

A continuación, tiene que seleccionar el nivel en el que quiere matricularse y la localidad donde quiere hacer la prueba:

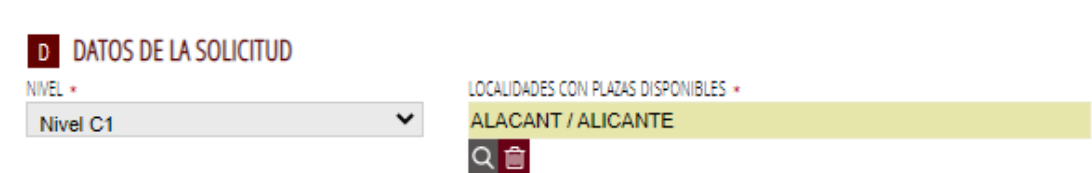

En el campo de localidad de examen **sólo se muestran las localidades donde quedan plazas para el nivel seleccionado**. Al mismo tiempo que se va rellenando el formulario, el asistente consulta en tiempo real las plazas existentes en cada nivel y localidad y, por lo tanto, si en alguna localidad no quedara plaza, esta localidad no se visualizará en el desplegable de localidades y tendrá que elegir una localidad que esté disponible.

En el apartado E puede indicar si necesita adaptación o medios especiales para la prueba y de qué tipo.

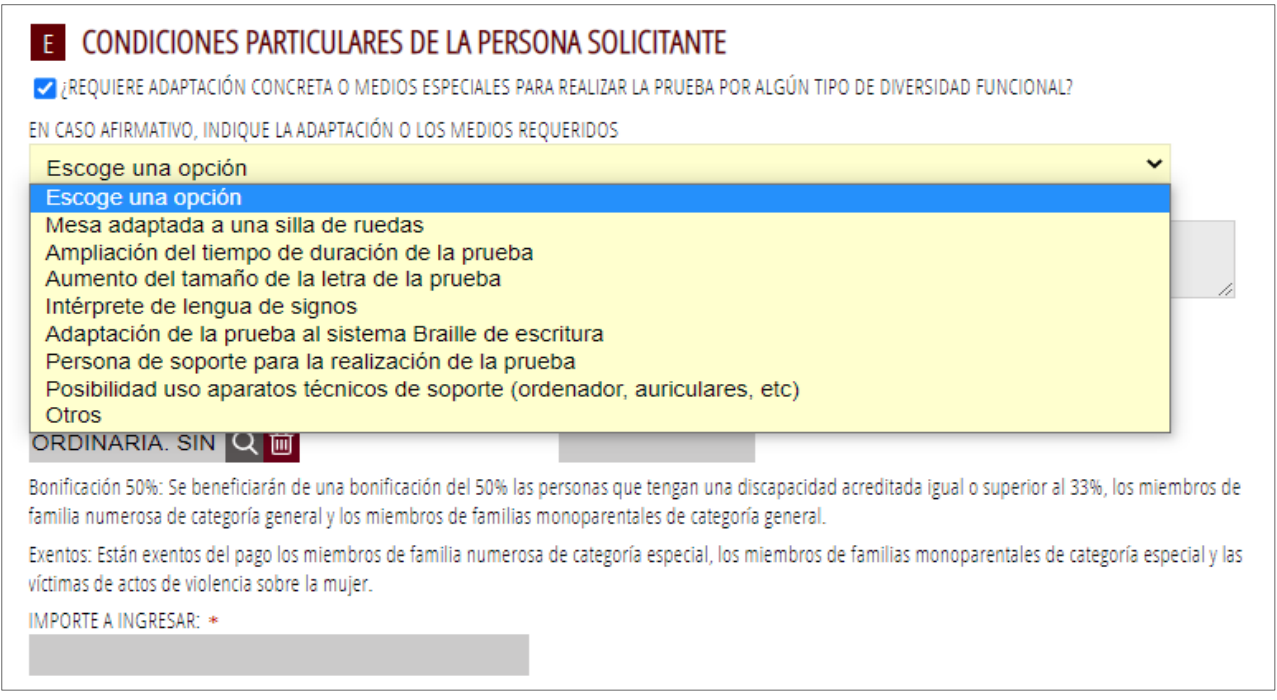

También dispone de un recuadro donde puede explicar con más detalle y ampliar las necesidades que solicita para el día de la prueba. En el siguiente paso de «documentar» también puede anexar los documentos o escritos adicionales que considere oportunos para explicar su solicitud de adaptación.

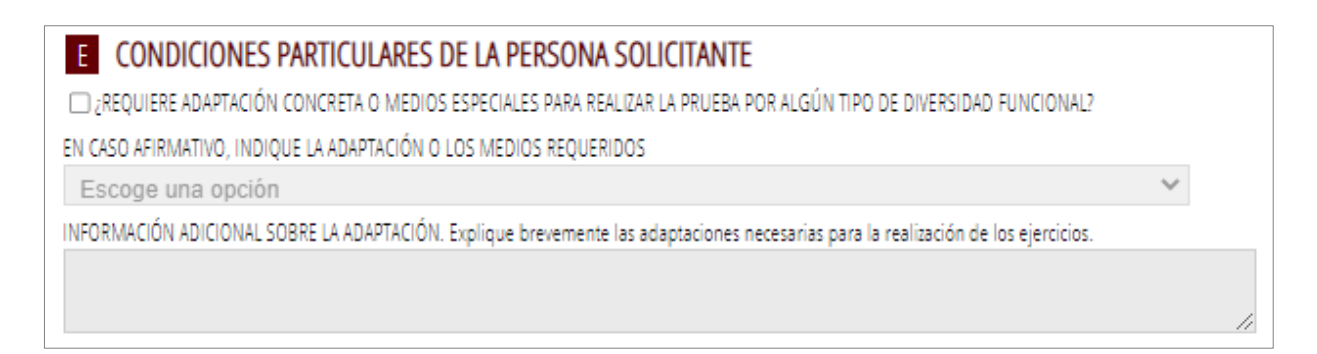

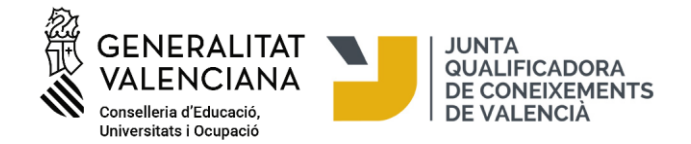

Para más información, puede consultar el artículo 9 "Atención a los aspirantes con diversidad funcional" de la Resolución de convocatoria de pruebas en la página web de la JQCV.

Se tendrá que justificar el motivo de la adaptación de la prueba, anexando un informe médico o un informe de tiempo y medios expedido por los órganos competentes en materia de diversidad funcional de la GVA (Consellería de Servicios Sociales, Igualdad y Vivienda/Dirección General de las personas con Discapacidad). Estos documentos habrá que adjuntarlos en el siguiente paso, la pestaña 3 «Documentar», por lo que se recomienda tener toda la documentación escaneada y preparada en el momento de la matriculación.

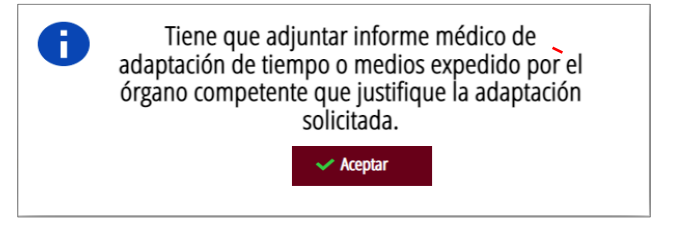

A continuación, puede seleccionar el tipo de tasa y consultar el importe que hay que ingresar por la prueba. El importe de la tasa se rellena automáticamente según el tipo de tasa seleccionada que puede ser: ordinaria, con bonificación o exentos.

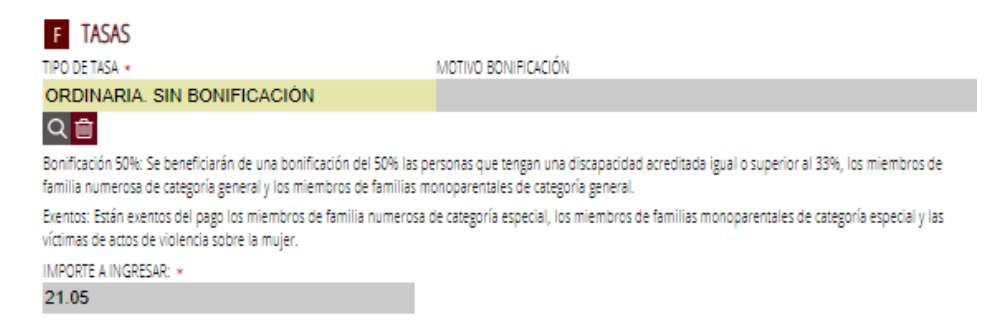

Si elige la tasa de bonificación o exención, se tendrá que anexar en el paso de «documentar» la documentación que justifique la bonificación o la exención (por ejemplo, título de familia numerosa, discapacidad, etc.) salvo que se autorice a la Administración para que consulte estos datos por medios telemáticos y si estos documentos han sido elaborados por la Generalitat Valenciana. En caso de que hayan sido elaborados por otra comunidad autónoma habrá que anexar la documentación en el paso siguiente.

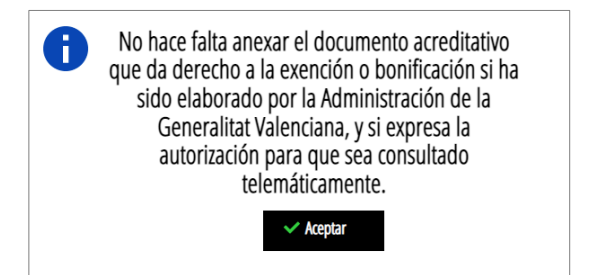

Por último, en el apartado de «Consulta Interactiva de Documentación», podemos especificar si nos oponemos al hecho de que la Consellería de Educación, Universidades y Empleo consulte estos datos por medios telemáticos y, en caso de oponerse, será necesario aportarla en el apartado de «documentar».

Me opongo a que la Consellería de Educación. Cultura i Deporte solicite por medios telemáticos el título de familia numerosa.

TMe opongo a que la Consellería de Educación. Cultura i Deporte solicite por medios telemáticos el título de familia monoparental.

™ Me opongo a que la Consellería de Educación, Cultura i Deporte solicite por medios telemáticos el certificado de diversidad funcional.

TMe opongo a que la Consellería de Educación, Cultura i Deporte solicite por medios telemáticos los datos de identidad (DNI/NIE).

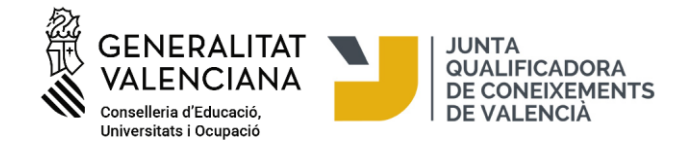

#### Una vez rellenada nuestra inscripción, pulse el botón "Finaliza".

3. PROTECCIÓN DE DATOS

La Consellería de Educación, Cultura y Deporte es responsable del tratamiento de los datos recogidos a través de este formulario y, si procede, de los adjuntos que lo acompañan, y los tratará para llevar a cabo la inscripción para la realización de las pruebas de la Junta Qualificadora de Coneixements de Valencià. La persona interesada puede ejercer sus derechos de acceso, rectificación, supresión, oposición, limitación, portabilidad y no ser sometida a una decisión basada únicamente en el tratamiento de sus datos personales de manera automatizada, así como consultar información detallada sobre el tratamiento de sus datos, en el Registro de Tratamiento de Datos publicado en www.ceice.gva.es/es/registre-de-tractamentdedades

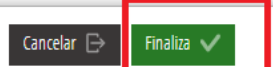

Una vez rellenado y enviado este formulario, el asistente nos reservará una plaza para la prueba. A continuación, pulse "Continuar" y pasará al paso siguiente en el cual tendrá que adjuntar la documentación, si es necesaria, y hacer el pago de tasas, si corresponde.

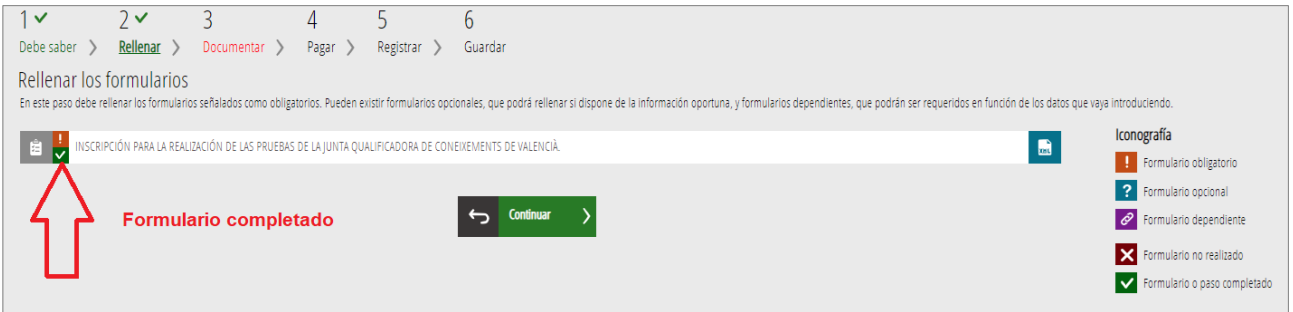

# **3. DOCUMENTAR**

**A)** El asistente detecta que el usuario no tiene que aportar ninguna documentación acreditativa:

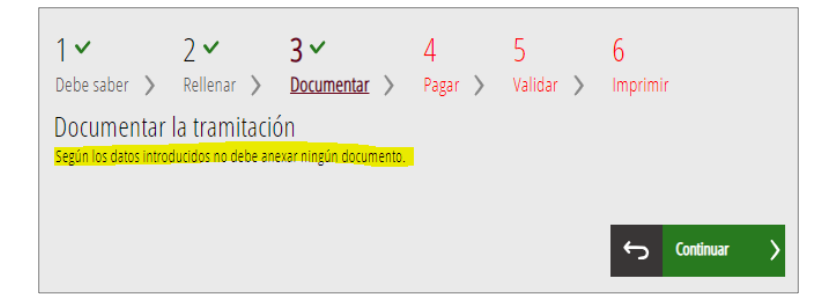

**B)** El asistente detecta que el usuario sí que tiene que aportar documentación acreditativa. También puede aportar otros documentos que considere oportunos pulsando en el icono «Otros documentos».

Pulse sobre el icono del documento que quiere anexar

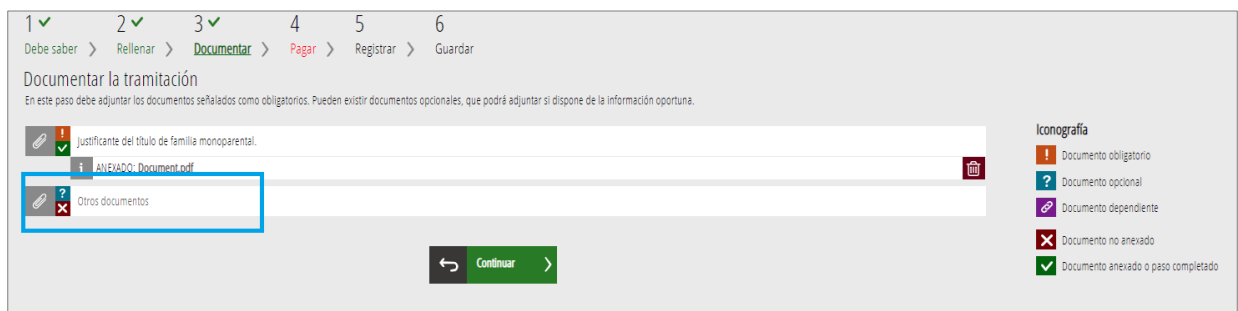

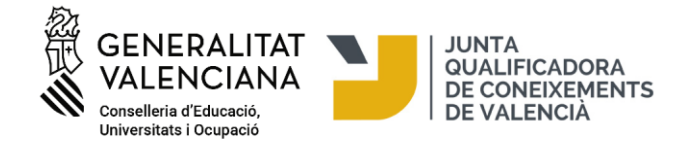

Pulse "seleccionar" para buscar en su ordenador los documentos que quiere anexar. Una vez seleccionado el documento, pulse "Anexar" en la parte superior derecha del asistente de tramitación.

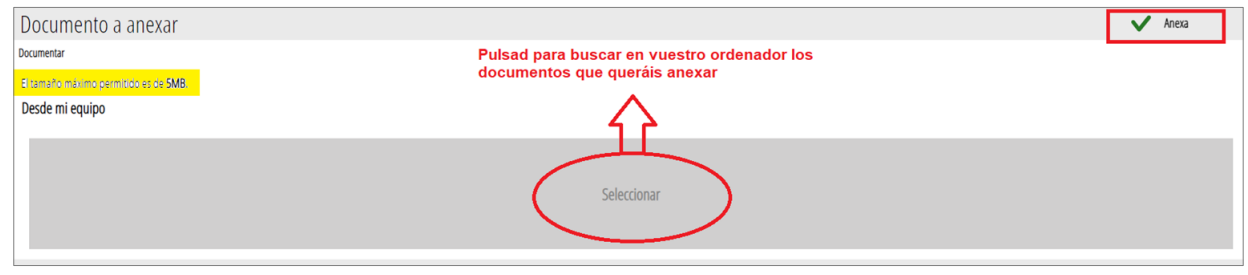

En el momento de adjuntar cualquier documento, hay que tener en cuenta que el tamaño máximo permitido es de 3MB y que los formatos permitidos son PDF, JPG, DOC, DOCX, ODT, ZIP y RAR. Se recomienda tener toda la documentación preparada para adjuntarla, evitando así problemas de caducidad de la sesión.

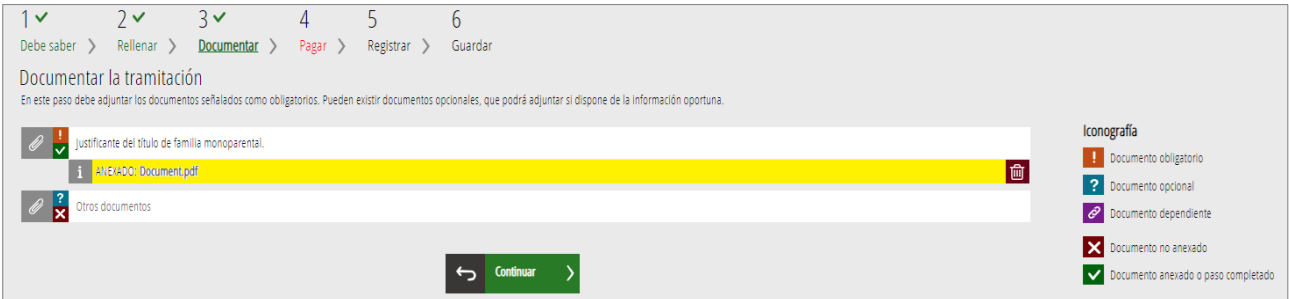

# **4. PAGAR**

Antes de hacer el pago se recomienda revisar la información introducida, puesto que una vez realizado el pago no se podrá modificar ningún dato de la matricula.

A continuación, tendrá que realizar el pago de su matrícula mediante la pasarela telemática de Hacienda.

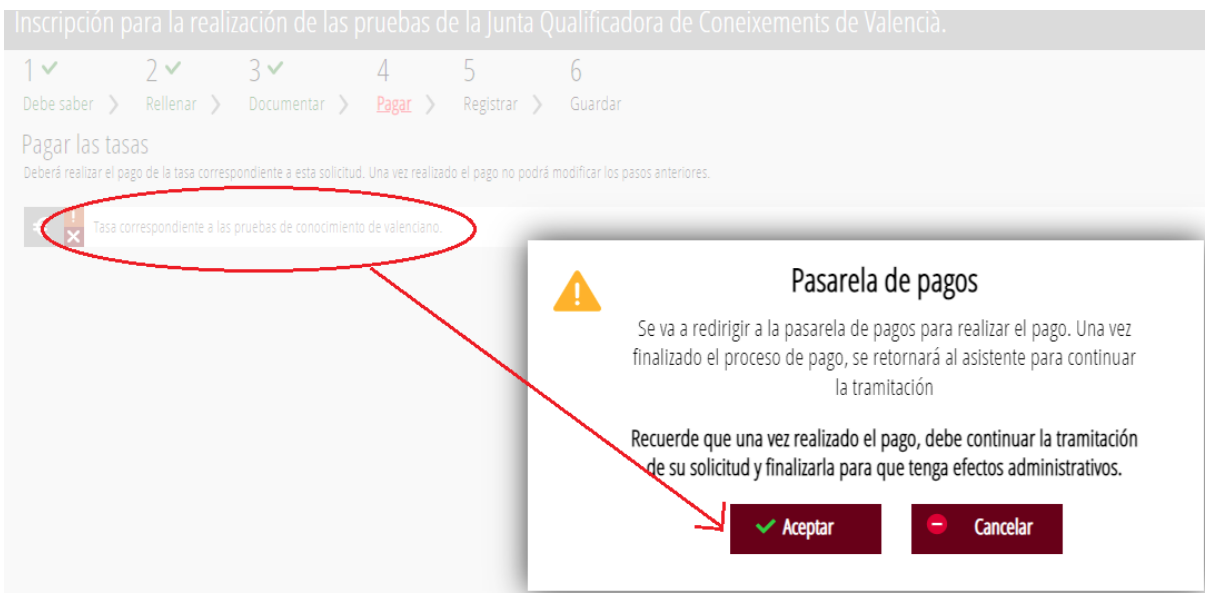

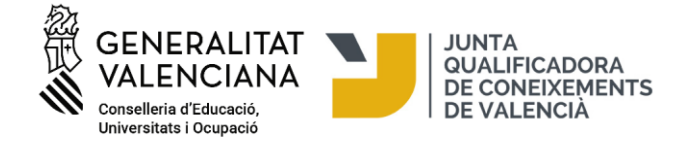

Se puede realizar el pago por dos vías:

1) Pago con tarjeta de crédito:

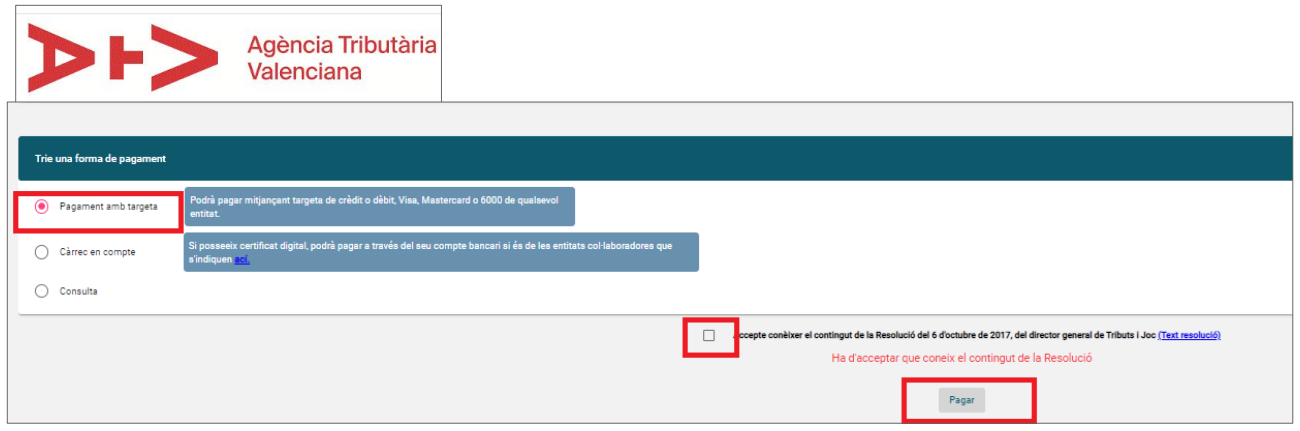

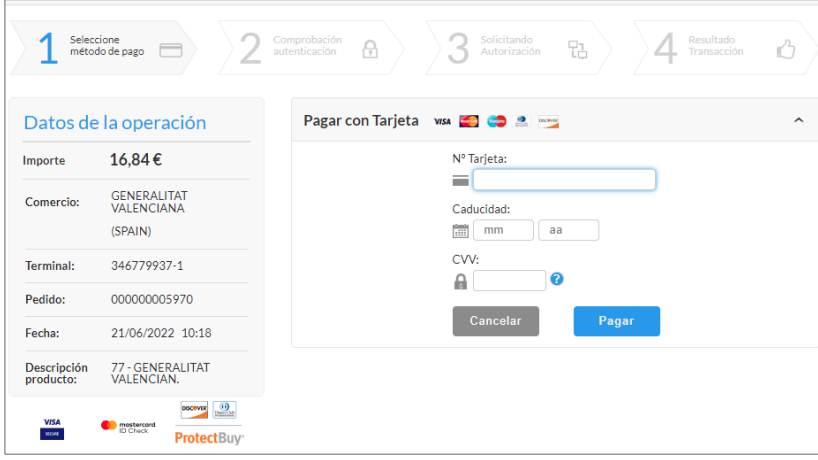

2) Pago con cargo en la cuenta bancaria:

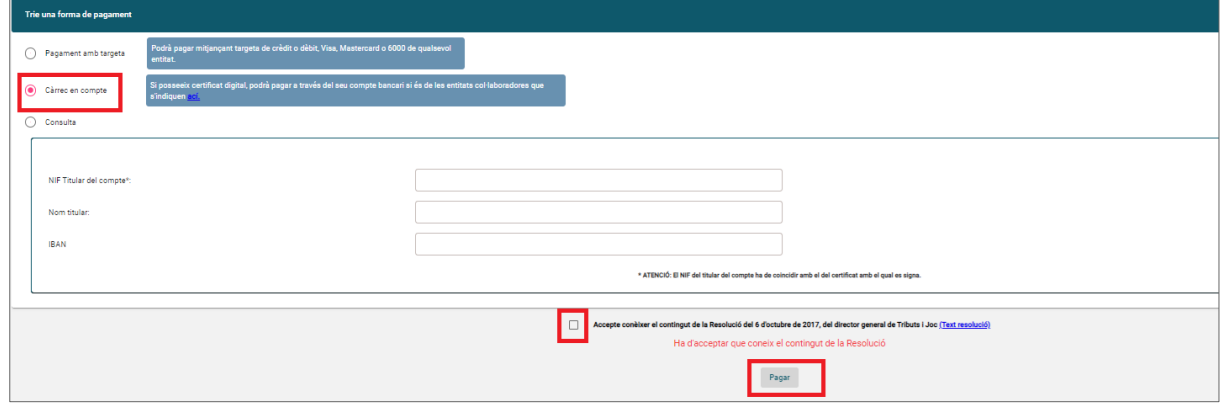

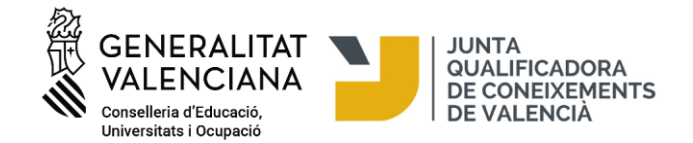

¡MUY IMPORTANTE! Después de realizar el pago en esta pantalla hace falta pulsar en el botón «Volver» para volver al asistente de tramitación, registrar la solicitud electrónicamente y descargar el justificante de inscripción. **La inscripción no finaliza después del pago de las tasas.** Es necesario registrar la solicitud electrónicamente en el asistente de tramitación para que su presentación quede registrada. No serán válidas, por lo tanto, las solicitudes que, aunque hayan sido pagadas, no hayan sido registradas electrónicamente en la plataforma de matriculación.

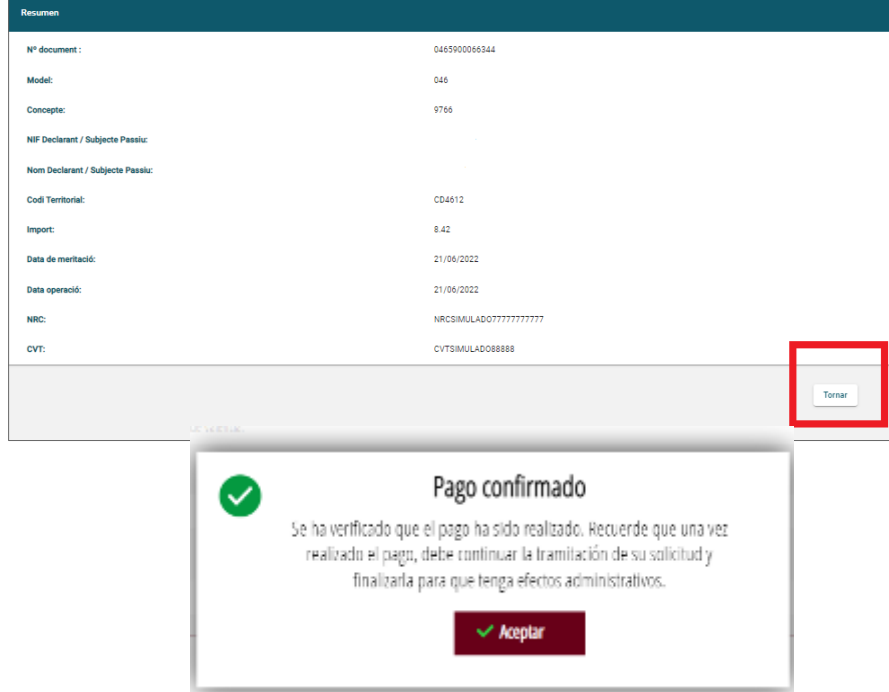

# **5. VALIDAR/REGISTRAR**

En esta pantalla se muestra y permite revisar aquello que se ha presentado en la matriculación antes de enviarla. ¡Cuidado! Si modifica su matrícula al llegar a este paso, el sistema volverá a consultar si quedan plazas disponibles, por tanto, se corre el riesgo de perder la plaza asignada en la primera matriculación. Para continuar, pulse el botón "Validar" que aparecerá en el caso que no haya usado el certificado electrónico para la matrícula. En el caso que haya usado el certificado electrónico, aparecerá el botón "Registrar".

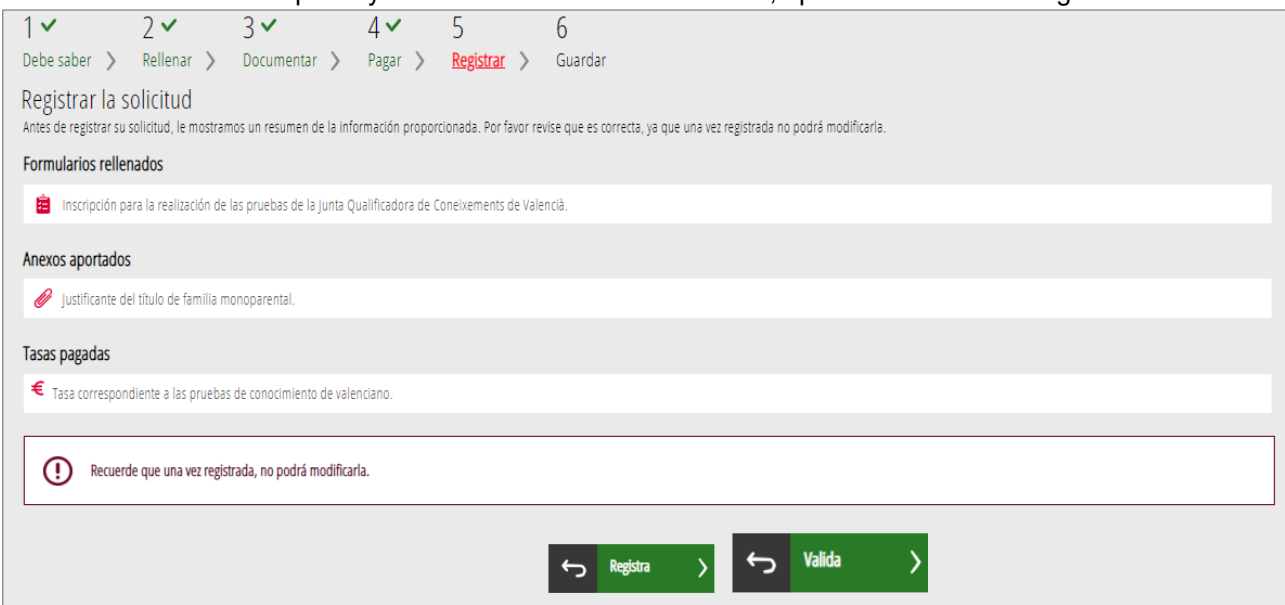

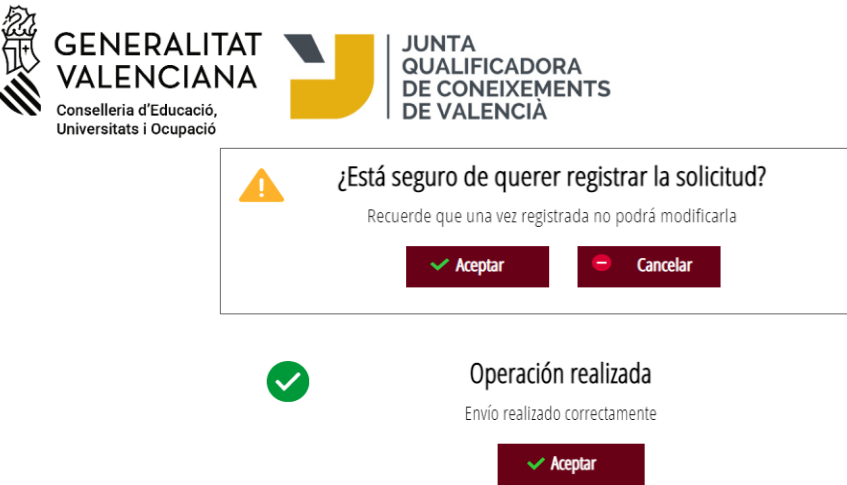

Una vez validada ya no podrá modificar nada y se pasará a la última pestaña, "Imprimir".

# **6. IMPRIMIR/DESCARGAR EL JUSTIFICANTE DE MATRÍCULA**

En esta pantalla puede descargar el justificante de inscripción que consiste en un pdf con 3 hojas: el formulario con los datos personales, el justificante de pago y el justificante del registro:

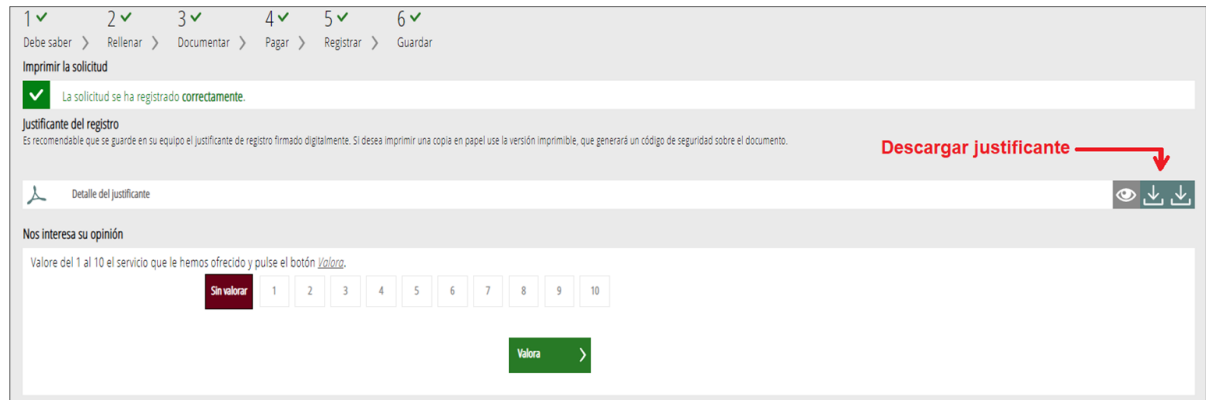

Si utiliza el trámite sin certificado digital, después de validar la inscripción, se generará un justificante que indica: "Esta impresión no es justificante de registro". Es una indicación sale por defecto porque se ha usado el trámite sin certificado digital, pero el justificante y el registro de la solicitud son válidos y la matrícula es correcta.

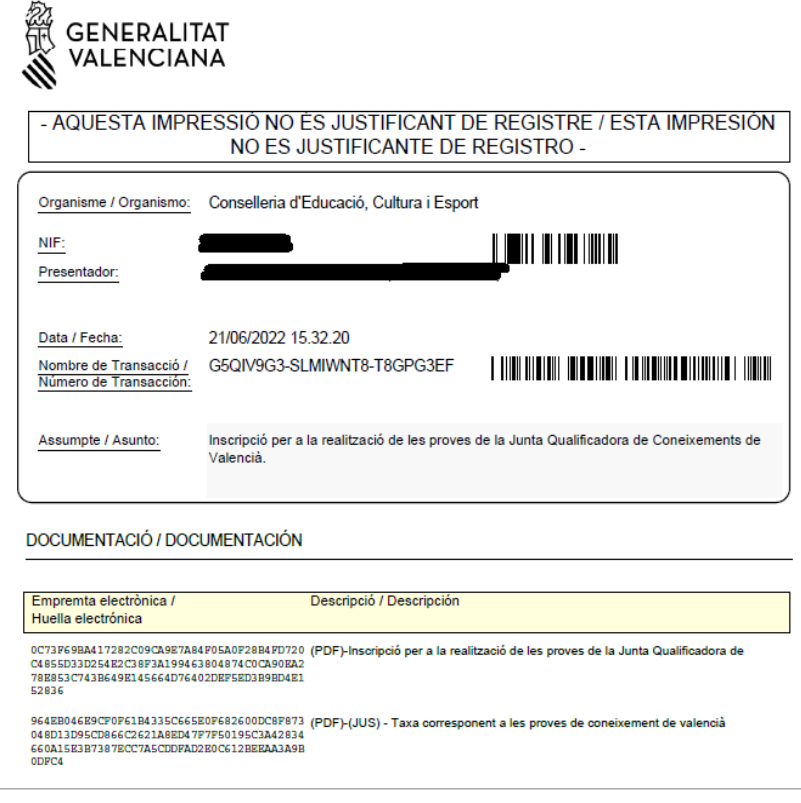

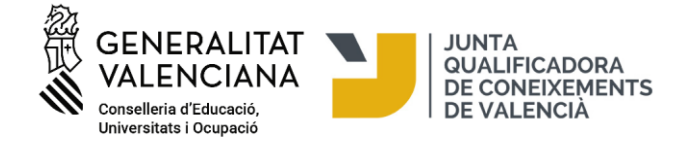

En caso de que haya utilizado el certificado electrónico, este será el justificante que se descargará:

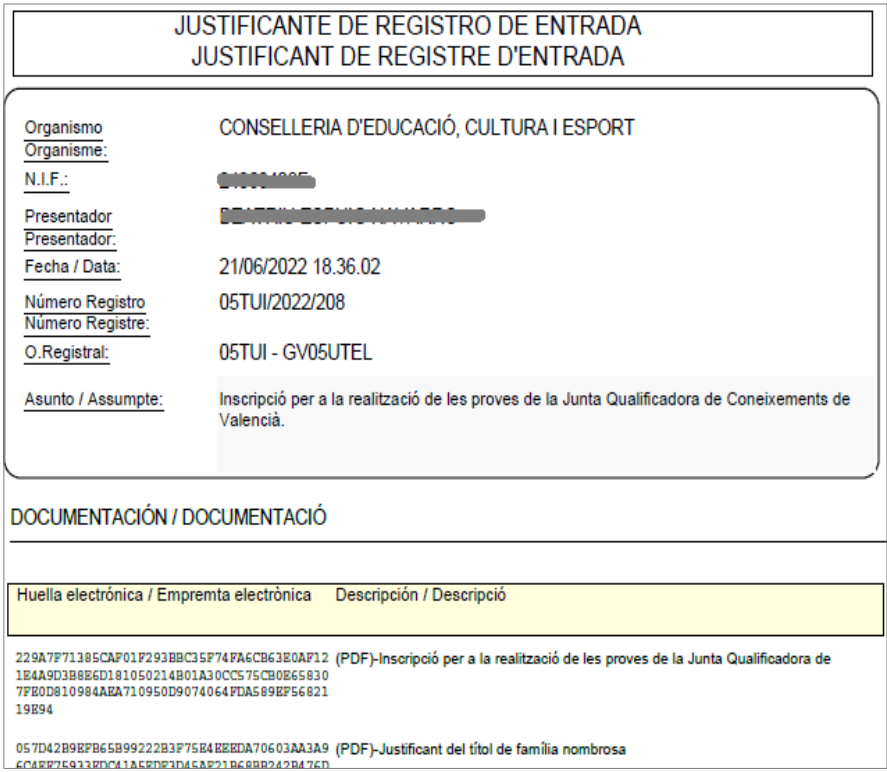

Para salir del asistente de matrícula pulse en «Cerrar aplicación», en la parte superior derecha de la pantalla:

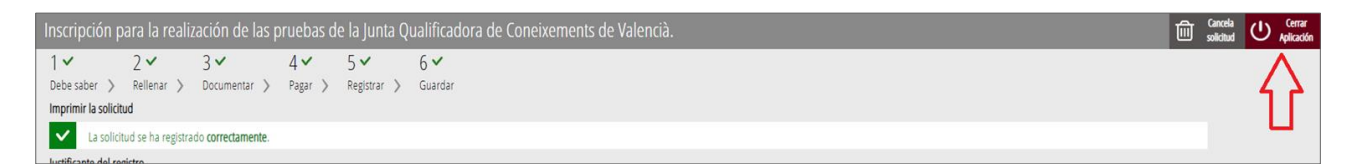

Aquí concluye el proceso de matriculación.

# **INFORMACIÓN ADICIONAL:**

- Para problemas técnicos podéis contactar con el equipo de apoyo en [generalitat\\_en\\_red@gva.es](mailto:generalitat_en_red@gva.es)
- Ayuda/soporte: [https://sede.gva.es/es/ajuda/suport](https://sede.gva.es/va/ajuda/suport)
- Requisitos técnicos informáticos:<https://sede.gva.es/es/per-a-comencar>
- Lista de problemas frecuentes en la tramitación telemática:<https://sede.gva.es/es/preguntes-frequents>